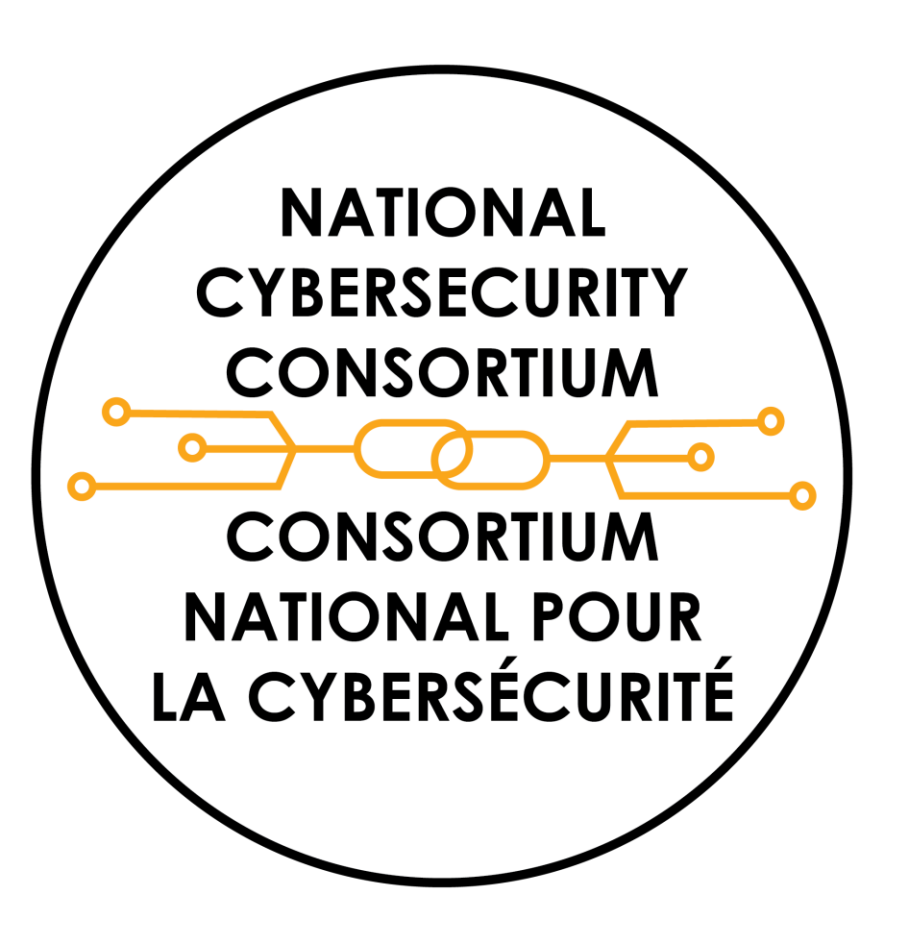

# **APPEL À PROPOSITIONS 2024**

### **Guide de l'utilisateur** : Comment naviguersur le portail Adsigno et accéder aux

appels à propositions?

*Pour les responsables de projet, les collaborateurs, les signataires autorisés et toute personnes souhaitant en savoir plus sur le programme de financement du CNC.*

# **Comment puis-je m'inscrire sur le portail Adsigno du CNC?**

A partir de [https://ncc-cnc.smartsimple.ca](https://ncc-cnc.smartsimple.ca/s_Login.jsp?&lang=2), cliquez sur le bouton « S'inscrire ».

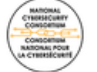

**NATIONAL CYBERSECURITY** 

**CONSORTIUM CONSORTIUM** 

**NATIONAL POUR LA CYBERSÉCURITÉ**  S Français (French - Canada) <del>v</del>

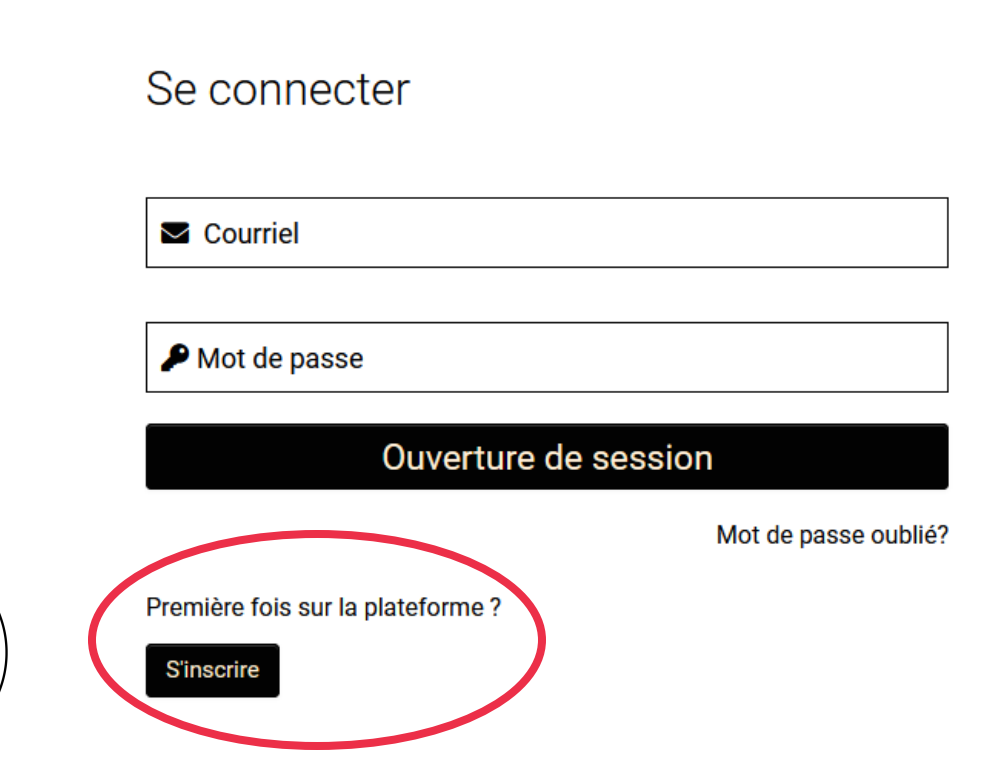

### Le Consortium national pour la cybersécurité

Le portail Adsigno est la plateforme de soumission de demandes de financement et de présentation de rapports au Consortium national pour la cybersécurité (CNC). Si vous présentez pour la première fois une demande de financement, veuillez vous inscrire ci-dessous. Si vous êtes déjà inscrit, veuillez vous connecter.

# **Comment s'inscrire?**

Monde académique et organisations à but non lucratif

- **Pour vous inscrire, vous devez être affiliéà une organisation**. Sélectionnez votretype d'organisation dans la liste déroulante.
- Pour les établissements d'enseignement postsecondaire (**universités et collèges**) et les **organisationsà but non lucratif**, vouspouvez rechercher votreorganisation en utilisant le numéro d'enregistrement de l'ARC (Agencedu revenu du Canada) **OU** en effectuant une recherche par nom d'organisation.
- Si vousne parvenezpas à trouver votreorganisation à l'aide de ces options de recherche, vouspouvezajouter les renseignements de votreorganisation en consultant le lien figurant dans l'instruction numéro 4.
- Saisissez les informations relatives à votre organisation si vous connaissez le nombre d'employés de votreorganisation, veuillez l'ajouter.
- Inscrivez les informations de contact demandées (vos informations).
- Cochez le reCAPTCHA et SOUMETTEZ l'inscription.
- **NATIONAL CYBERSECURITY CONSORTIUM CONSORTIUM NATIONAL POUR** LA CYBERSÉCURITÉ
- Vous recevrezun courriel pour finaliser votre inscription. Suivez les étapes pour pouvoir vous connecter et consulter l'appel à propositions.

### **Options d'inscription**

S'inscrire en tant que :

Entité gouvernementale (fédérale, provinciale, municipale ou territoriale)

Inscrivez-vous, ainsi que votre organisation.

### Secteur privé

Inscrivez-vous, ainsi que votre organisation.

### Organisation à but non lucratif

Inscrivez-vous, ainsi que votre organisation.

### Centre de recherche

Inscrivez-vous, ainsi que votre organisation.

### Université ou collège

Inscrivez-vous, ainsi que votre organisation.

# **Comment s'inscrire?**

Entités gouvernementales, entreprises privées et centres de recherche

- **Pour vous inscrire, vous devez être affiliéà une organisat ion**. Sélectionnez votretype d'organisation dans la liste déroulante.
- Pour les **entités gouvernementales, les entreprises privées et les centres de recherche**, saisissez directement les informations requises.
- Si vousconnaissez le numéro de l'ARC (Agence du revenu du Canada) et le nombre d'employés de votreorganisation, veuillez les indiquer.
- Ajoutez les informations de contact demandées (vos informations).
- Cochez le reCAPTCHA et SOUMETTEZ l'inscription.

**NATIONAL CYBERSECURITY CONSORTIUM CONSORTIUM NATIONAL POUR** LA CYBERSÉCURITÉ • Vous receviez un courriel pour finaliser votre inscription. Suivez les étapes pour pouvoir vousconnecter et consulter l'appel à propositions.

### **Options d'inscription**

S'inscrire en tant que :

Entité gouvernementale (fédérale, provinciale, municipale ou territoriale) Inscrivez-vous, ainsi que votre organisation.

### Secteur privé

Inscrivez-vous, ainsi que votre organisation.

### Organisation à but non lucratif

Inscrivez-vous, ainsi que votre organisation.

### **Centre de recherche**

Inscrivez-vous, ainsi que votre organisation.

### Université ou collège

Inscrivez-vous, ainsi que votre organisation.

# **Comment puis-je me renseigner sur les opportunités de financement disponibles?**

- Après l'inscription, votre écran d'accueil comporteraune section « Opportunités de financement disponibles ».
- Cliquez sur la case « Lettre d'intention» pour accéder aux opportunités de financement actuelles.
- Cliquez sur le bouton « Postuler maintenant » à côté de l'opportunité de financement qui vousintéresse.
- ASTUCE : Les heures indiquéessont en heure normale de l'Est (HNE).

**NATIONAL** 

**CYBERSECURITY** 

**CONSORTIUM** 

**CONSORTIUM NATIONAL POUR** LA CYBERSÉCURITÉ

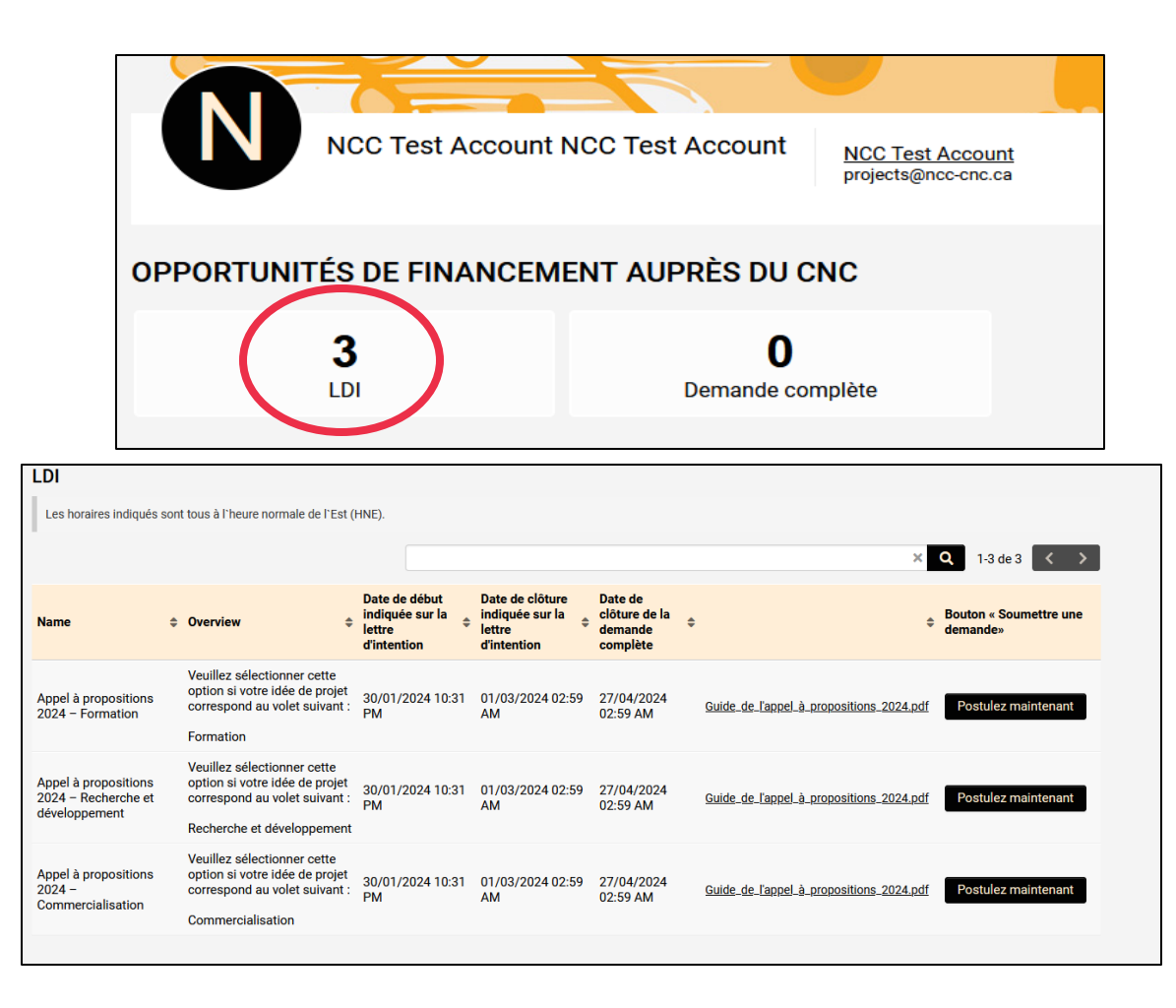

# **Comment accéder à un formulaire de demande de lettre d'intention?**

- La première étape consiste à effectuer une vérification d'admissibilités.
- Une fois que les réponses aux trois questions ont été soumises et que l'admissibilité a été confirmée, vous pouvez soumettre une lettre d'intention.
- Cliquez sur l'onglet « Demande de lettred'intention » pour accéder aux questions de la demande et y répondre.

**NATIONAL** 

**CYBERSECURITY CONSORTIUM CONSORTIUM NATIONAL POUR** LA CYBERSÉCURITÉ

### 2024-1267 NCC Test Account

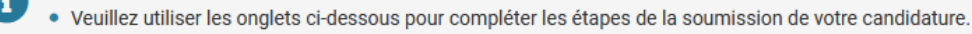

- Certaines données sont directement copiées des profils d'organisation et d'utilisateur et apparaîtront en lecture seule o
- · Si les données affichées ne sont pas à jour, veuillez mettre à jour vos profils d'organisation et d'utilisateur avant de rem
- Une fois que la demande (lettre d'intention ou proposition de projet) est soumise par le signataire autorisé à l'étape de
- · Si vous souhaitez communiquer avec le personnel du CNC au sujet de votre demande, veuillez envoyer un courriel à pre

### Résumé de la lettre d'intentio PRÉSENTATION DE **MATIONS DE CONTACT ADMISSIBILITÉ Renseignements organisationnels NCC Test Account** 350 Victoria St Toronto, ON, M5B 1W1 Phone:

#### **Contact principal**

**NCC Test Account NCC Test Account** 350 Victoria St **Toronto** Phone: 123-456-7890 Email: projects@ncc-cnc.ca

# **Comment remplir le formulaire de soumission de lettre d'intention?**

- Complétez les champs de la demande en suivantles instructions correspondantes.
- **ASTUCE** : Vous pouvezcliquersur l'onglet « Résumé de la lettre d'intention» pour accéder à une copie de la demande de lettre d'intention pour faciliter la rédaction hors ligne.
	- o **Seules les lettres d'intention complétées sur le portail Adsigno seront acceptées.**
- **ASTUCE** : Vous pouvez utiliser le menu « Aller à » sur le côté droit pour naviguer entre les différentes sections de la demande.

**NATIONAL CYBERSECURITY** 

**CONSORTIUM** 

**CONSORTIUM NATIONAL POUR** LA CYBERSÉCURITÉ

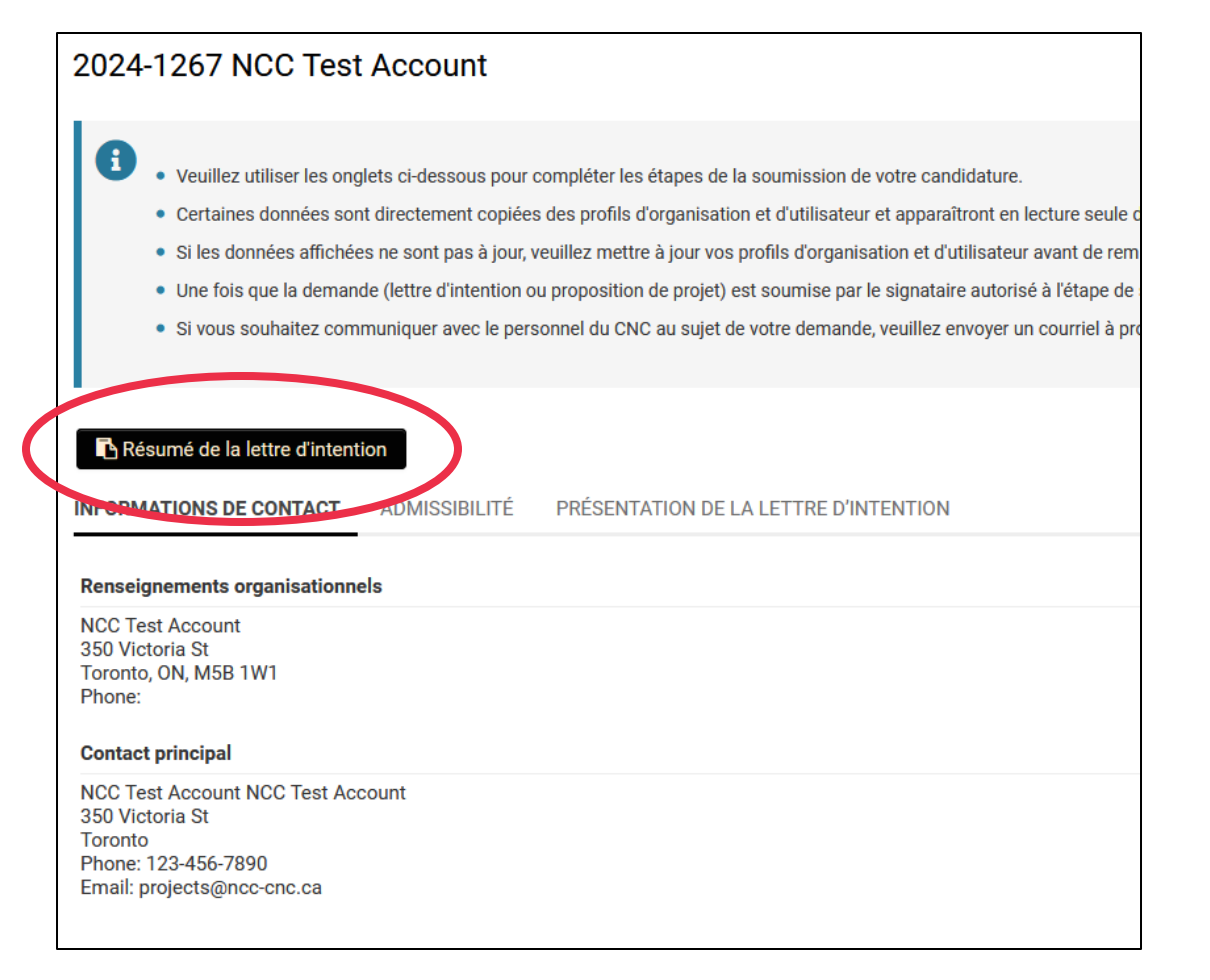

# **Puis-je retourner plus tard à mon formulaire de demande\*?**

- Oui, vous pouvez vous connecter et continuer à travailler sur votre demande.
- **MAIS** le portail ne sauvegarde pas automatiquement.

**NATIONAL** YBERSECURIT **CONSORTILIA** 

**NATIONAL POUR** A CYBERSÉCURITÉ.

- Veillezà cliquer sur le bouton **SAUVEGARDER LE PROJET** pour enregistrer les mises à jour de votre candidature.
- Lors de votre prochaine connexion, vous pourrez accéder à votre projet de lettre d'intentionsous la rubrique « Mes lettresd'intentionactives ».

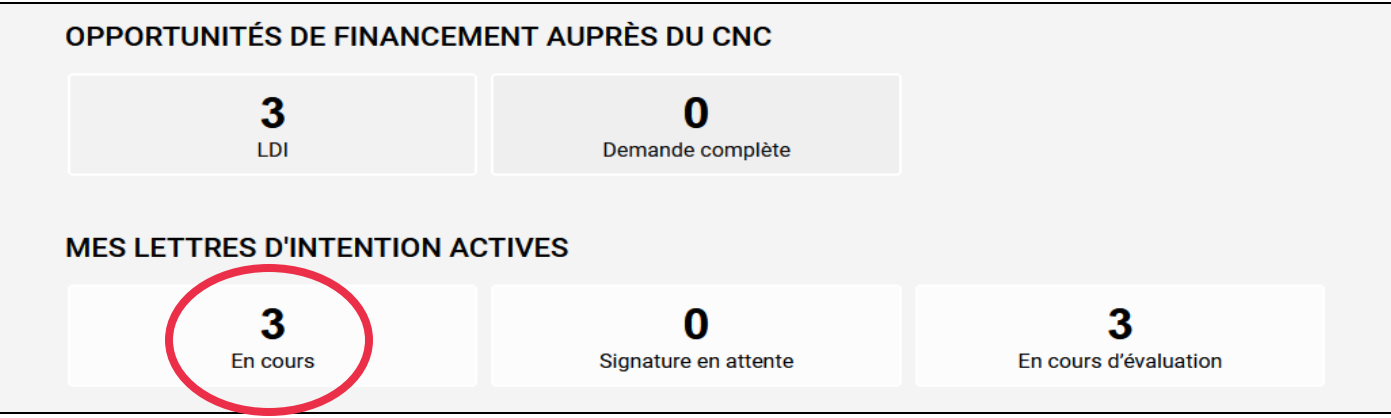

\* Demande de lettred'intention ou proposition de projet, le cas échéant

### **J'ai identifié des collaborateurs dans le tableau des organisations partenaires; peuvent-ils accéder à la demande\*?**

- Non, les collaborateursidentifiésdans le tableau des organisations partenaires n'ont pas accès à votredemande.
- Vous pouvez inviter un collaborateurà accéder à la demande et à la modifier en utilisant l'onglet « Signataire » dans le menu de gauche.
	- o Suivez les instructions de la diapositive « Comment ajouter un signataire autorisé à ma demande » et invitez-le en tant que « membre de l'équipe de projet » pour qu'il puisse consulter et modifier la demande.

### **Je suis responsable de projet et je suis prêt à soumettre ma demande\*. Que dois-je faire?**

**NATIONAL CYBERSECURIT CONSORTILIA CONSORTIUM NATIONAL POUR** A CYBERSÉCURITÉ.

- Une fois que la demande est prête à être soumise, le responsable du projet doit remplirentièrement la section « Soumission de la demande » et cliquer sur « Soumettre la demande ».
- La notification de la soumission de la demande sera envoyée au signataire autorisé identifié pour examen, révision éventuelle et soumission.

# **Qu'arrive-t-il une fois que je soumets ma demande?**

- Une fois que votredemande est soumise, elle passe au statut de « signature en attente» jusqu'à ce que le signataire autorisé que vous avez identifié l'examine.
- Le signataire autorisé peut exiger que des modifications soient apportées à la demande.
- Le signataire autorisé soumettravotre demande au nom de l'organisation.

**NATIONAL CYBERSECURITY CONSORTIUM CONSORTIUM NATIONAL POUR** A CYBERSÉCURITÉ. o La demandepassera au statut « En cours d'évaluation »

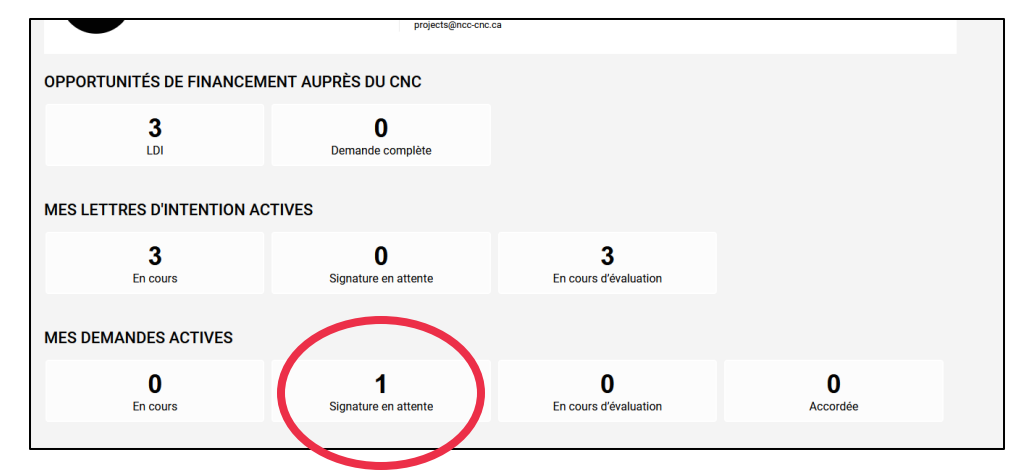

# **Comment puis-je accéder à ma proposition de projet?**

- Si votre lettre d'intention est retenue à l'étape 1, vous recevrez un courriel vous invitantà soumettre une proposition de projet.
- Lorsque vous vous connectez au portail Adsigno, cliquez sur l'option « En cours » dans la section « Mes propositions de projet actives ».
- Cliquez sur l'onglet « Ouvrir » à côté du numéro d'identificationde la demande.
- Une fois dans l'application, cliquez sur l'onglet « Soumissionde projet » pour accéder aux questions relatives à la demande et y répondre.
- **ASTUCE** : Vous pouvez cliquersur l'onglet « Résumé de la demande » pour accéder à une copie de la proposition de projet et faciliter **CYBERSECURITY** la rédaction hors ligne.

**NATIONAL** 

**CONSORTIUM** 

**CONSORTIUM NATIONAL POUR** LA CYBERSÉCURITÉ

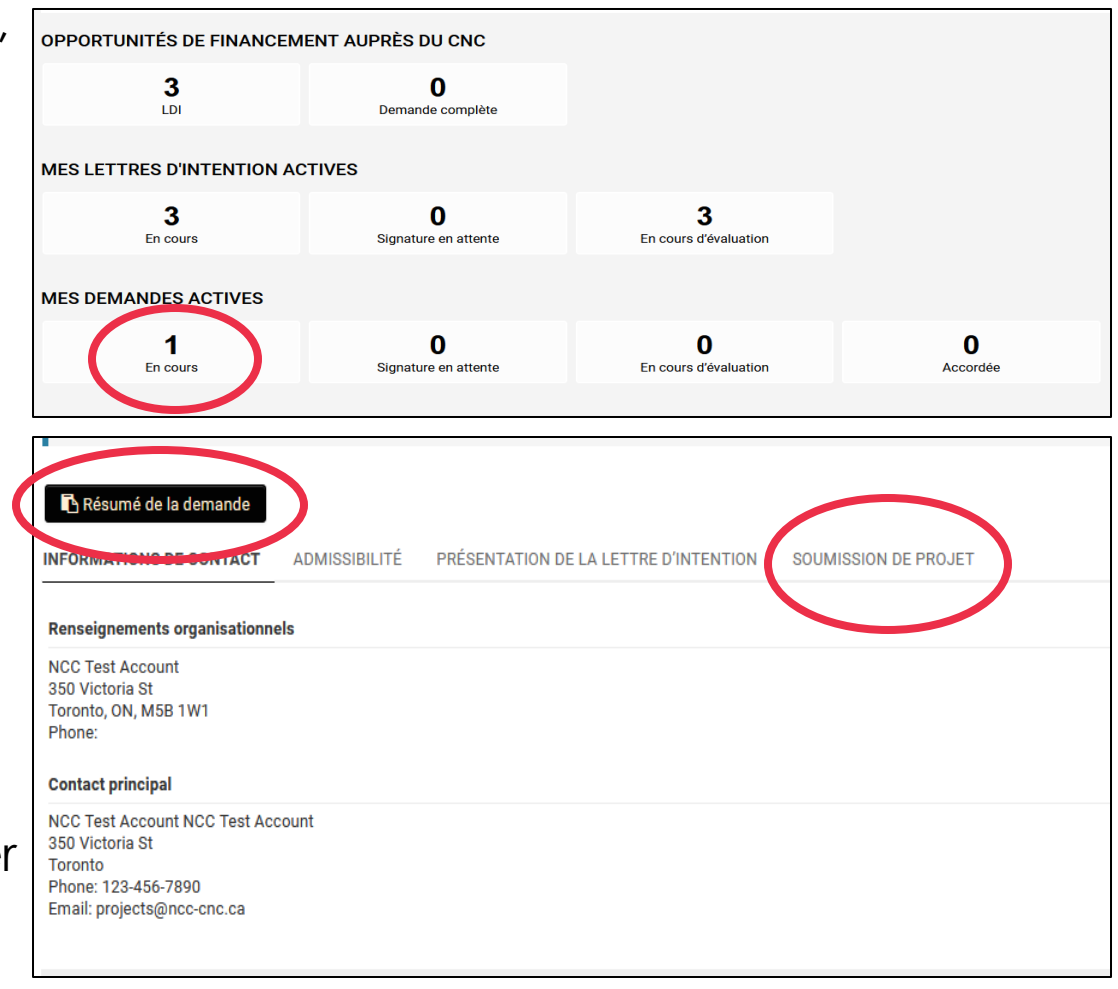

# **Qu'est-ce qu'un signataire autorisé?**

- Un signataire autorisé est une personne qui a la responsabilité de soumettre la demande au nom de l'organisation à laquelle le responsable du projet est affilié et qui a le pouvoird'engager légalement l'organisationdans des décisions financières et contractuelles.
	- Dans un établissement d'enseignement postsecondaire ou un centre de recherche, il peut s'agir d'une personne assumant cette responsabilité spécifique au sein du bureau de recherche.
	- Dans les organisations à but non lucratif et les entreprises privées, il peut s'agir d'un membre de l'équipe financière ou de l'équipe de direction.

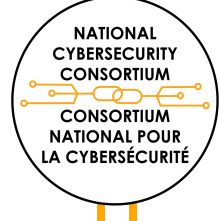

# **Comment ajouter un signataire autorisé à ma demande?**

- Cliquez sur l'onglet « Signataire » dans le menu de gauche.
- Utilisez le bouton + pour ajouter les coordonnéesdu signataire autorisé.
- Cliquez sur « Inviter» et le portail Adsigno leur enverra un lien vers la demande.
- Cette action doit être effectuée pour chaque demande sur la plateforme.

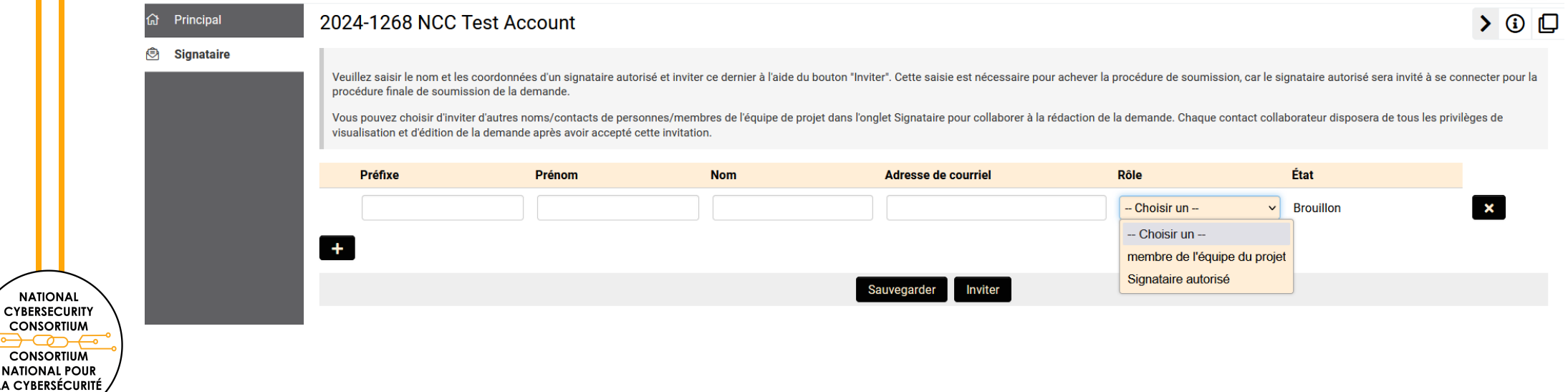

# **J'ai été invité en tant que signataire autorisé. Que dois-je faire?**

- Acceptez l'invitation envoyéepar courriel pour devenir le signataire autorisé.
- Inscrivez-vous(par type d'Organisation) dans le tortail Adsigno <https://ncc-cnc.smartsimple.ca>
- Suivez les instructions présentéesdans ce document
- Après vous être inscrit et avoir accédé au portail, votre écran d'accueil affichera une section intitulée « Mes propositions de projet actives ».
- La soumission se fera à partir de la case « Signature en attente ».

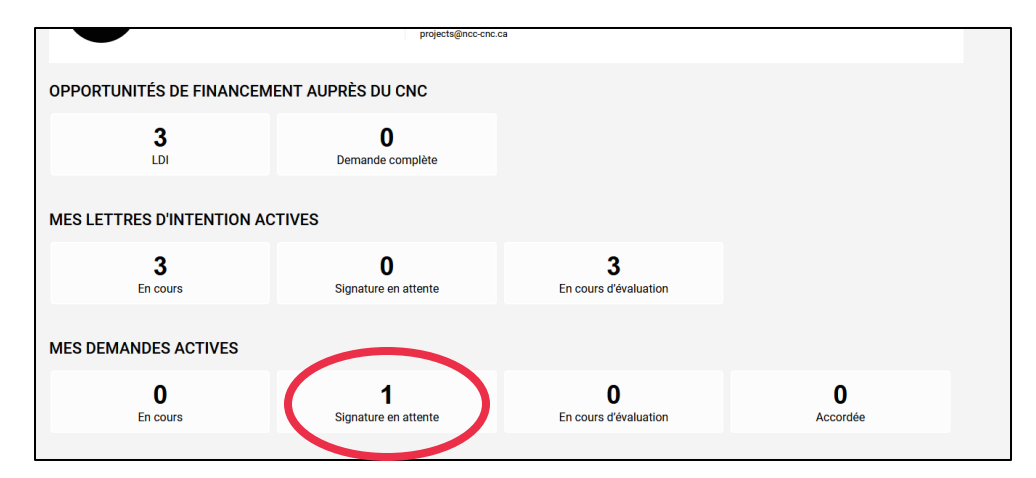

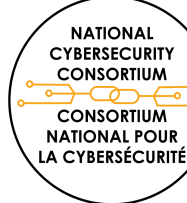

# **Je suis un signataire autorisé et je suis prêt à soumettre la demande\*. Que dois-je faire?**

- Une fois que vous avez consulté la demande, vous avez la possibilité d'exiger des révisionsau responsable du projet en les inscrivant dans la zone de texte « Révisions » et en cliquant sur le bouton « Demander des révisions ».
- Si aucune révision n'est nécessaire ou si les révisions sont été effectuées, vous devez, en tant que signataire autorisé, remplirla section « Soumission » et cliquer sur le bouton « Accepter » pour soumettre la demande au nom de votre organisation. **CYBERSECURIT CONSORTIUM**

**NATIONAL** 

**CONSORTIUM NATIONAL POUR** LA CYBERSÉCURITÉ

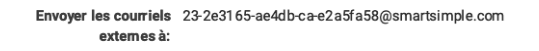

#### Instructions pour le signataire autorisé

Veuillez passer en revue l'onglet « Présentation de la lettre d'intention ». Si des révisions sont nécessaires, veuillez les décrire dans la zone de texte ci-dessous, p cliquez sur « Demander des révisions »

Si aucune révision n'est nécessaire, cliquez sur « Accepter la lettre d'intention ».

#### Révisions de la lettre d'intention par le signataire autoris

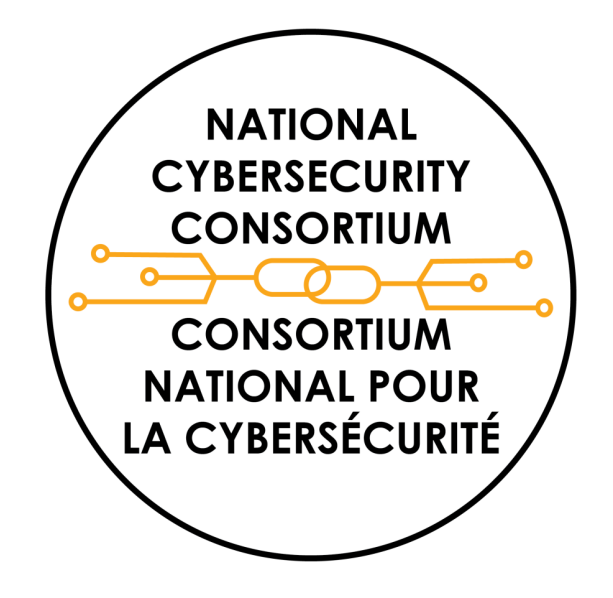